# **Instructions for Configuring an ISO Transport Connection**

## **S7-300 / S7-400 Industrial Ethernet CPs**

## **FAQ January 2011**

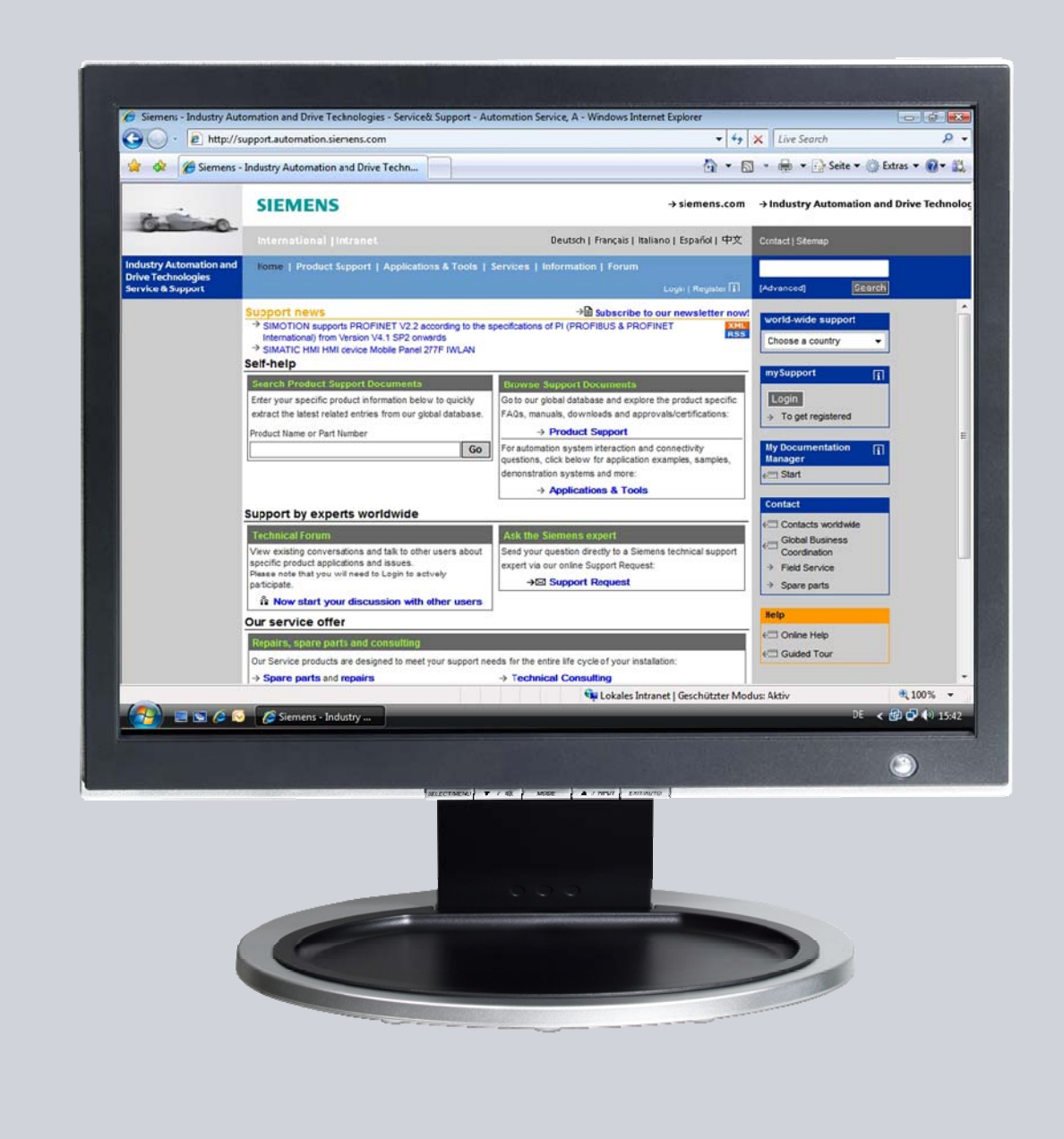

# **Service & Support**

**Answers for industry.** 

# **SIEMENS**

This entry originates from the Service & Support Portal of Siemens AG, Sector Industry, Industry Automation and Drive Technologies. The conditions of use specified there apply [\(www.siemens.com/nutzungsbedingungen](http://www.siemens.com/nutzungsbedingungen)).

Go to the following link to download this document. <http://support.automation.siemens.com/WW/view/de/47885244>

## **Question**

How do you configure an ISO transport connection for data exchange between S7- 300 and/or S7-400 by way of Industrial Ethernet CPs?

### **Answer**

Follow the instructions and notes listed in this document for a detailed answer to the above question.

## **Contents**

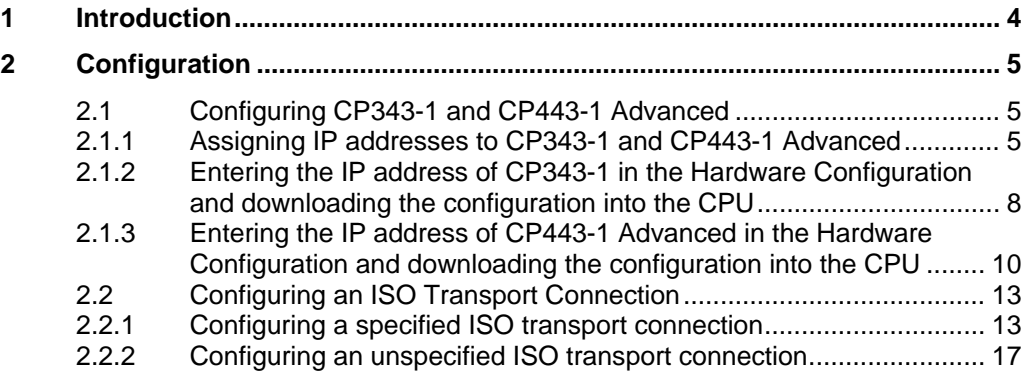

## <span id="page-3-0"></span>**1 Introduction**

You can use the open communication through ISO transport connections for data exchange by way of the Industrial Ethernet CPs of S7-300 and S7-400.

In this example an S7-300 is connected over the PROFINET interface of the CP343-1 on the subnetwork 172.16.0.0. The S7-400 on the other hand is connected over the GBIT interface of the CP443-1 Advanced on the subnetwork 172.16.0.0. The PROFINET interface of the CP443-1 Advanced is connected on the subnetwork 192.168.99.0.

#### <span id="page-3-1"></span>**Configuration overview**

[Figure 1-1](#page-3-1) shows an overview of the configuration.

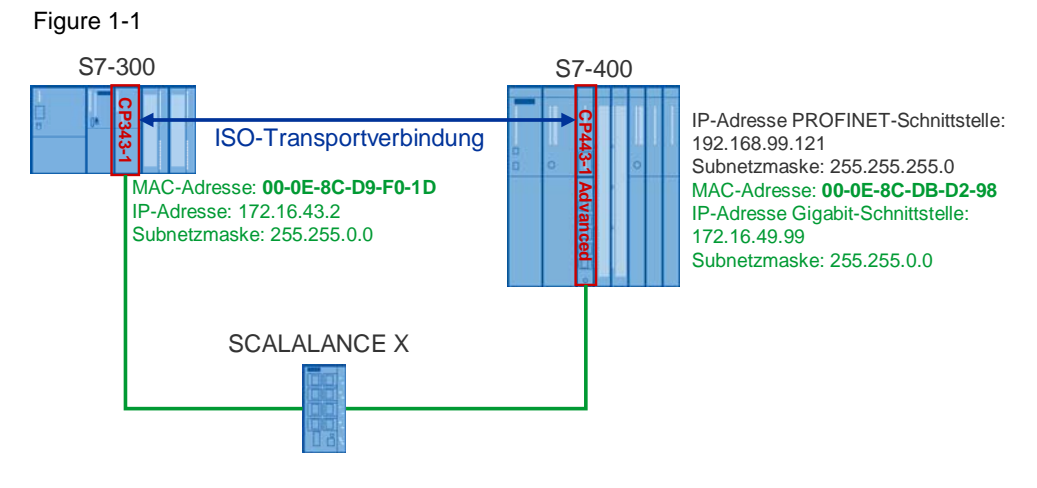

# <span id="page-4-0"></span>**2 Configuration**

Below we describe how to configure an ISO transport connection for sending and receiving data by way of an Industrial Ethernet CP of S7-300 and S7-400.

## <span id="page-4-1"></span>**2.1 Configuring CP343-1 and CP443-1 Advanced**

#### <span id="page-4-2"></span>**2.1.1 Assigning IP addresses to CP343-1 and CP443-1 Advanced**

The following MAC addresses and IP addresses are used in this configuration.

Table 2-1

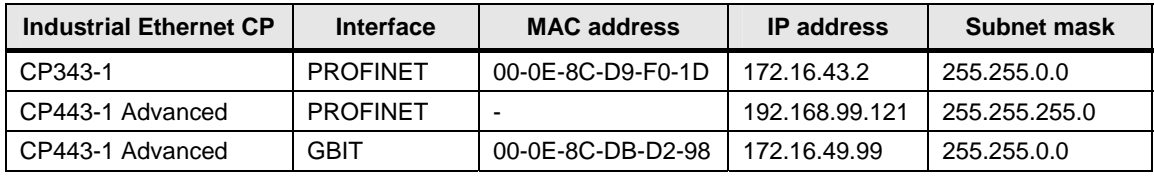

Assign the IP addresses to CP343-1 and CP443-1 Advanced.

Follow the instructions below for assigning the IP addresses.

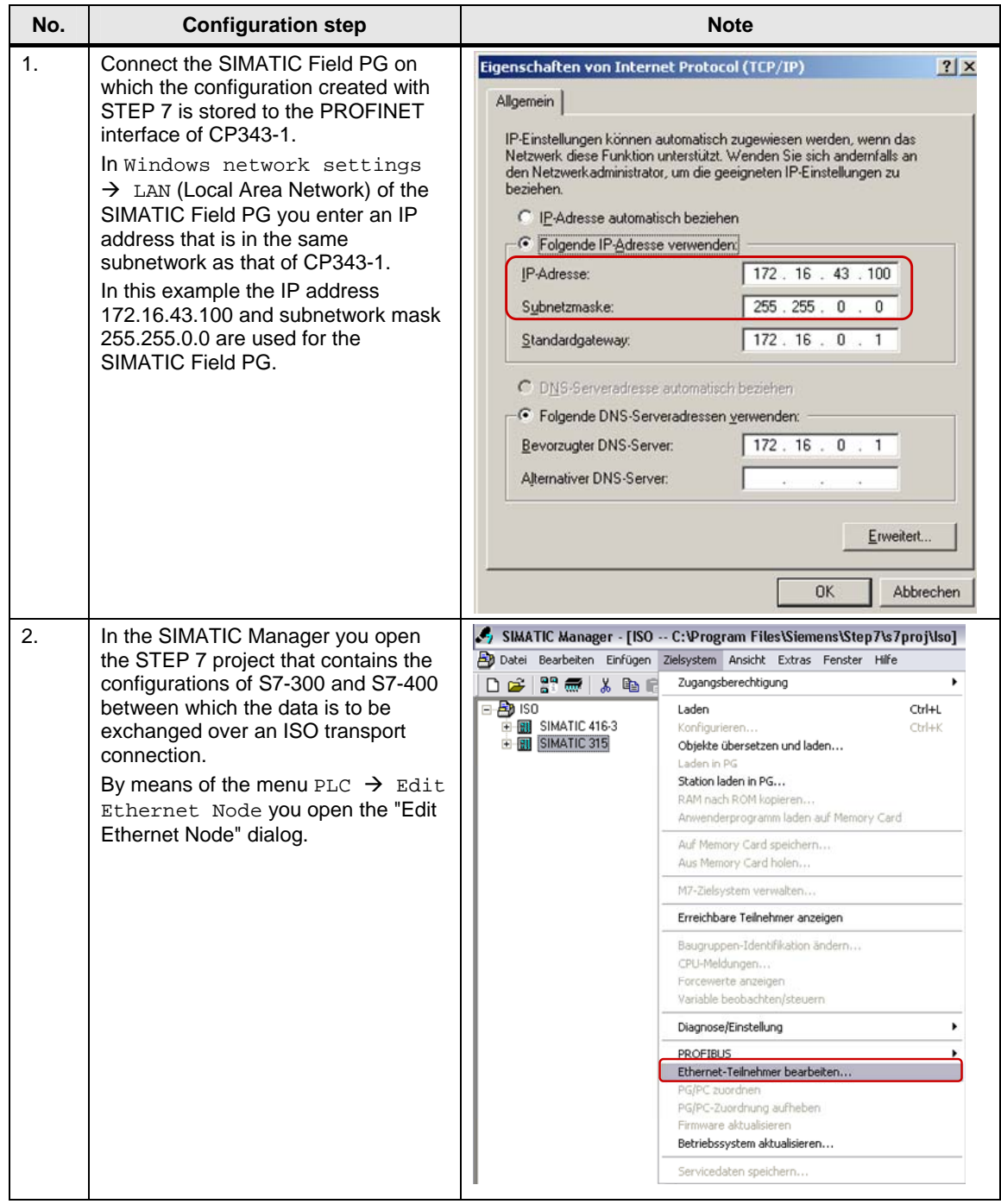

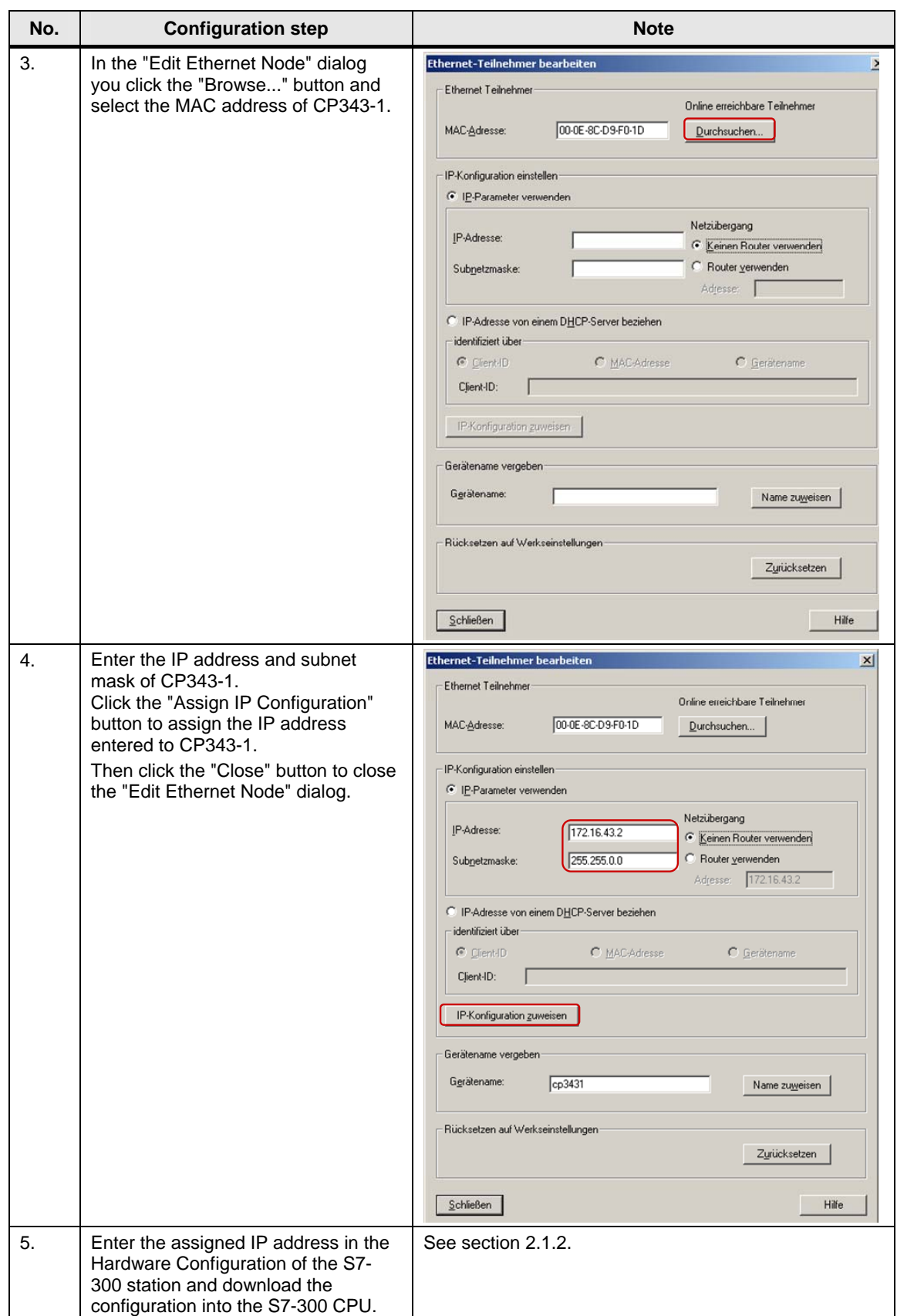

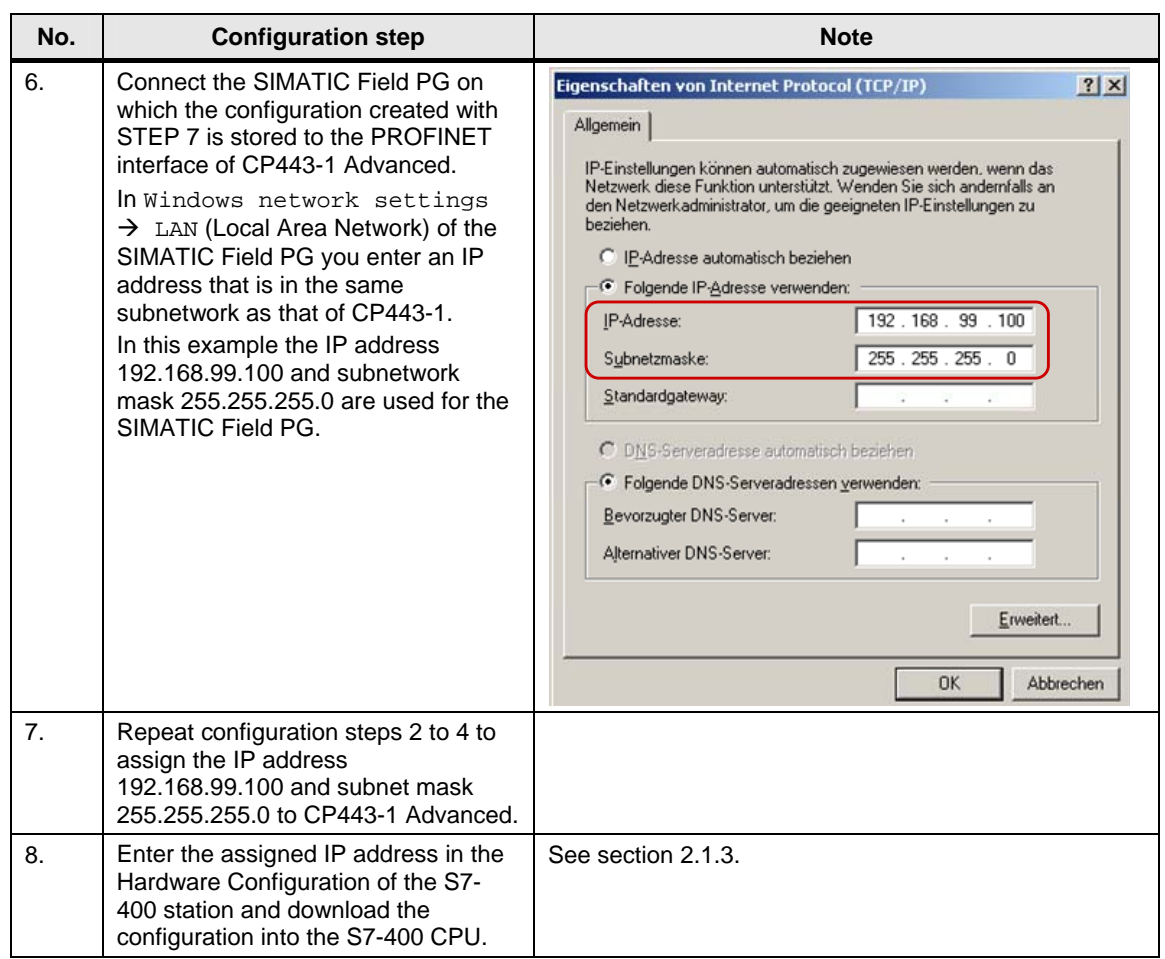

#### <span id="page-7-0"></span>**2.1.2 Entering the IP address of CP343-1 in the Hardware Configuration and downloading the configuration into the CPU**

After you have assigned the IP address 172.16.43.2 and subnet mask 255.255.0.0 to CP343-1 you enter the assigned IP address in the Hardware Configuration.

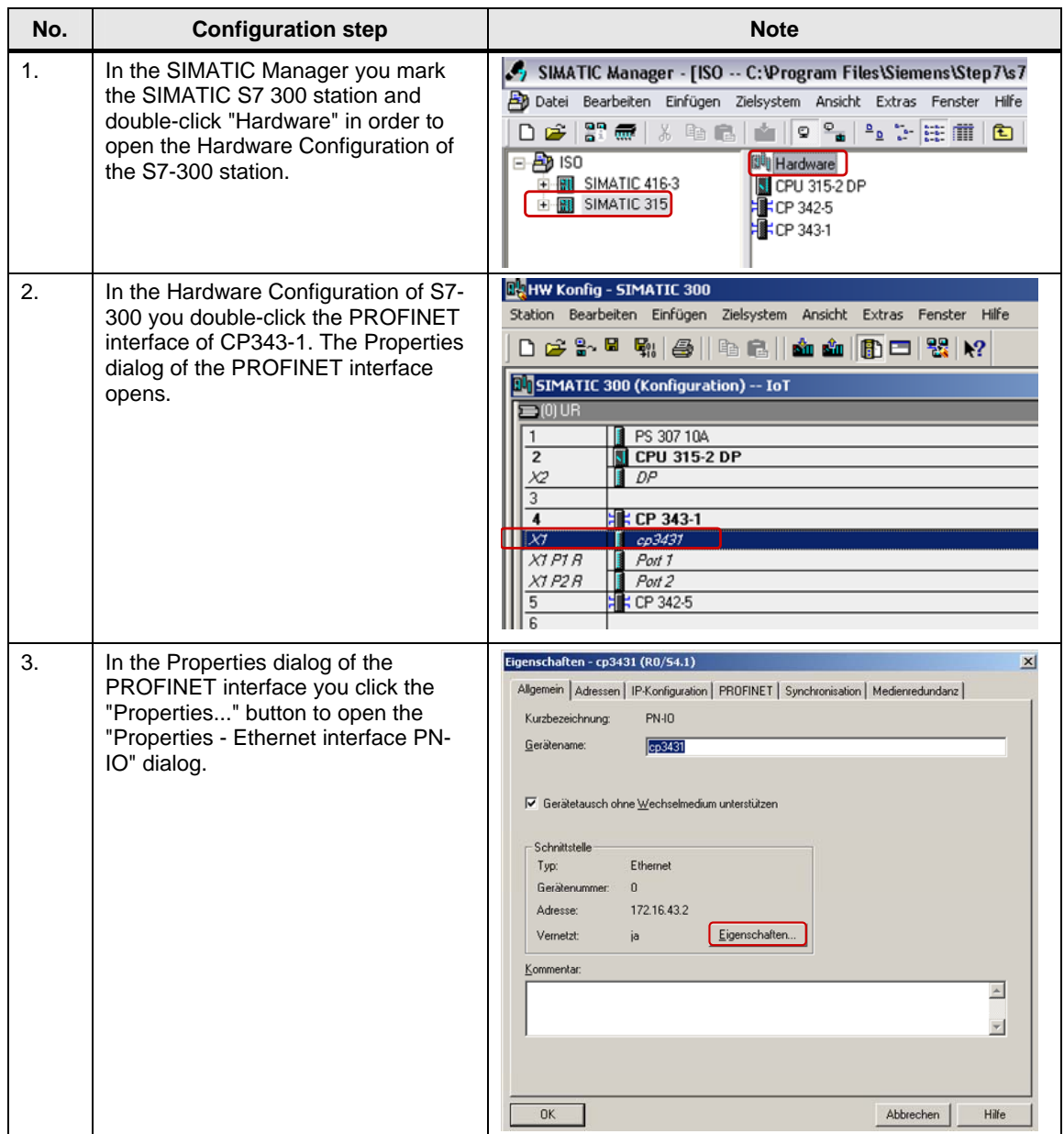

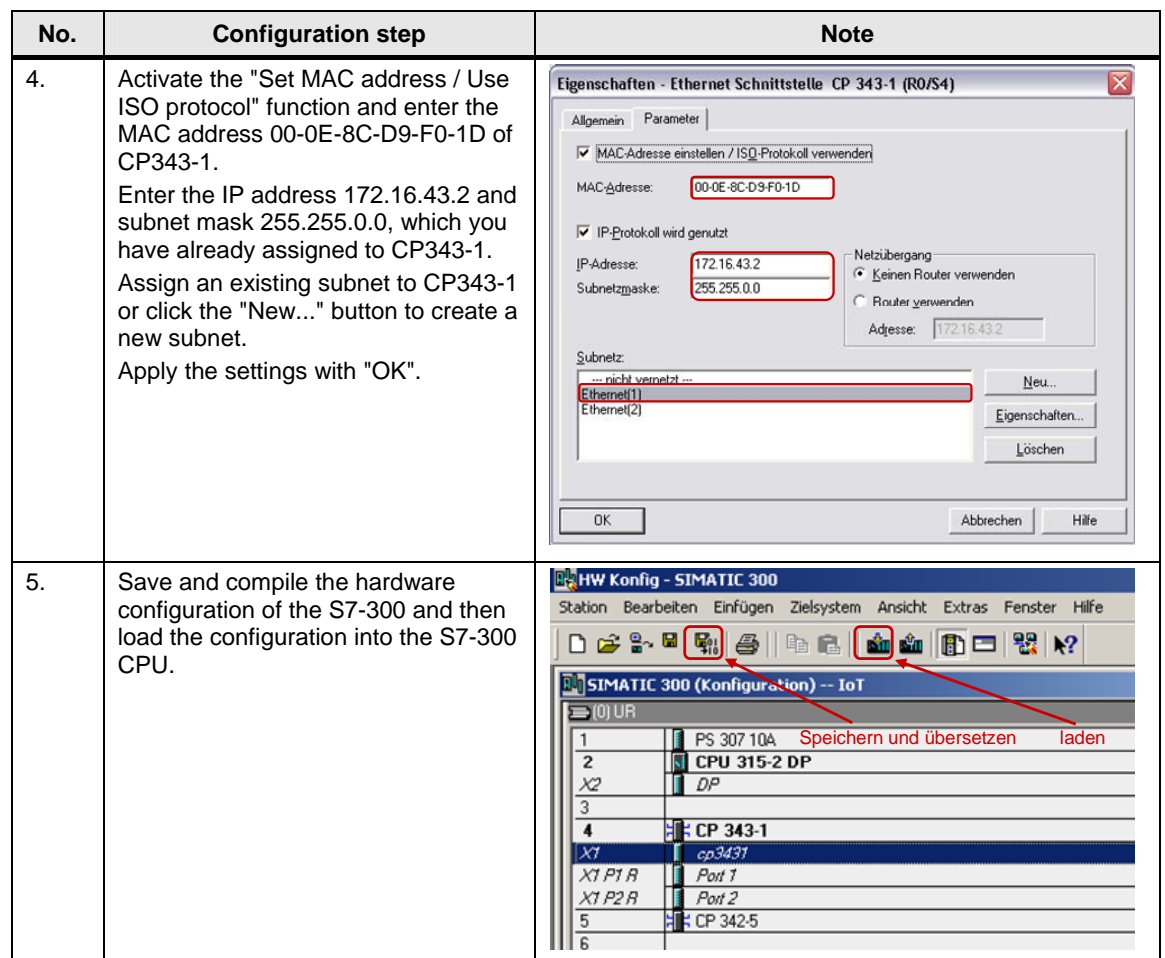

#### <span id="page-9-0"></span>**2.1.3 Entering the IP address of CP443-1 Advanced in the Hardware Configuration and downloading the configuration into the CPU**

After you have assigned the IP address 192.168.99.121 and subnet mask 255.255.255.0 to CP343-1 you enter the assigned IP address in the Hardware Configuration.

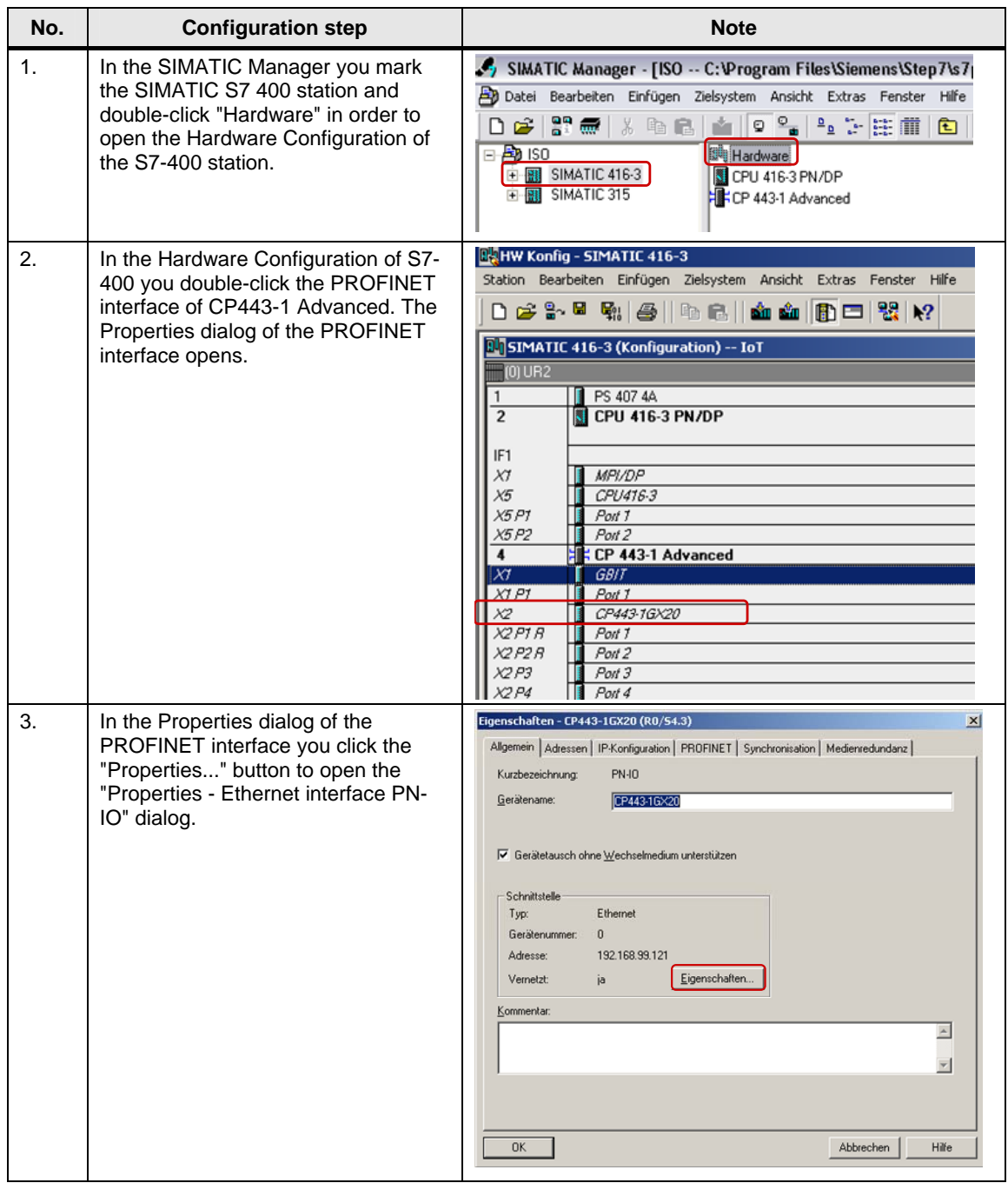

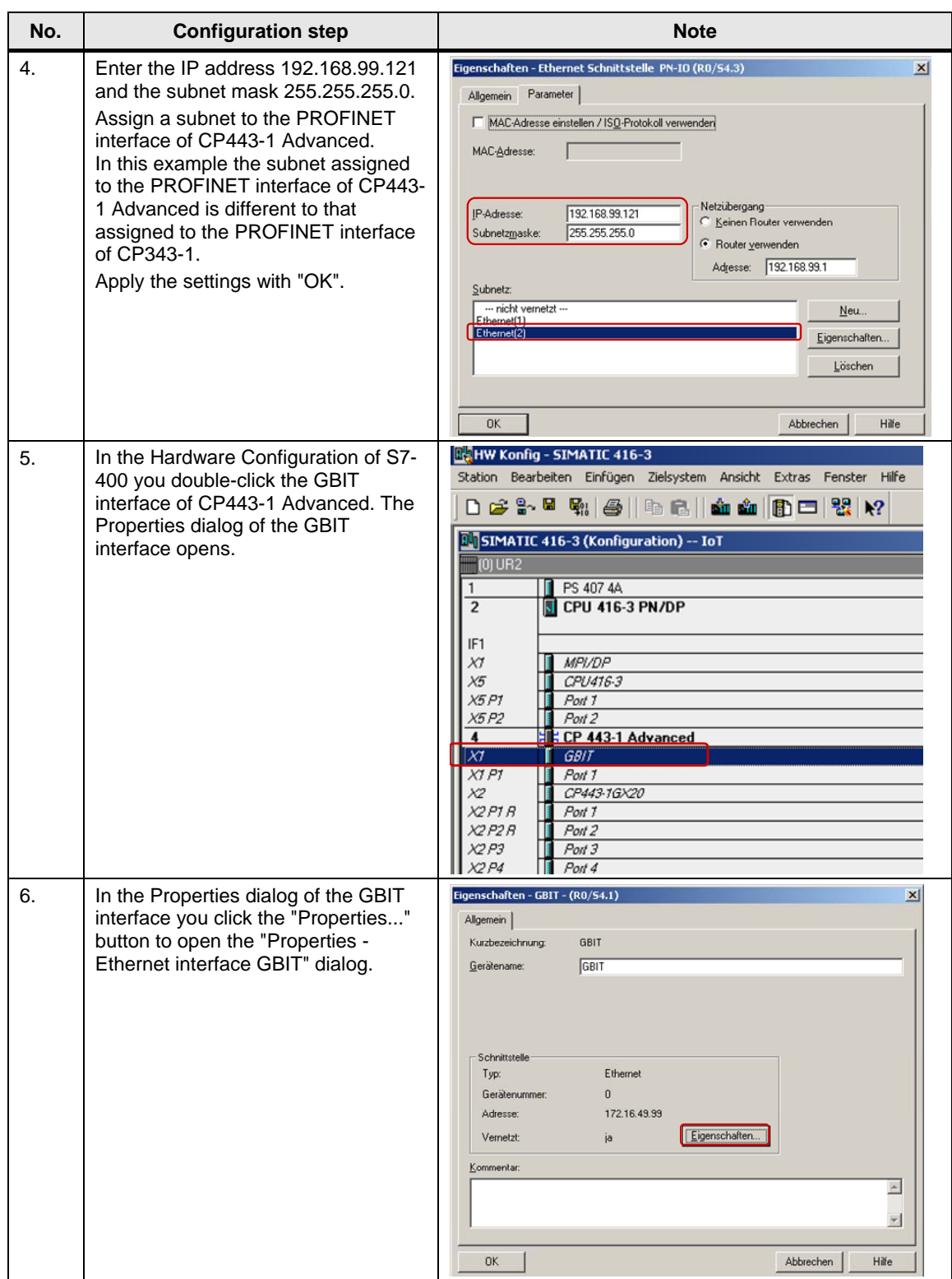

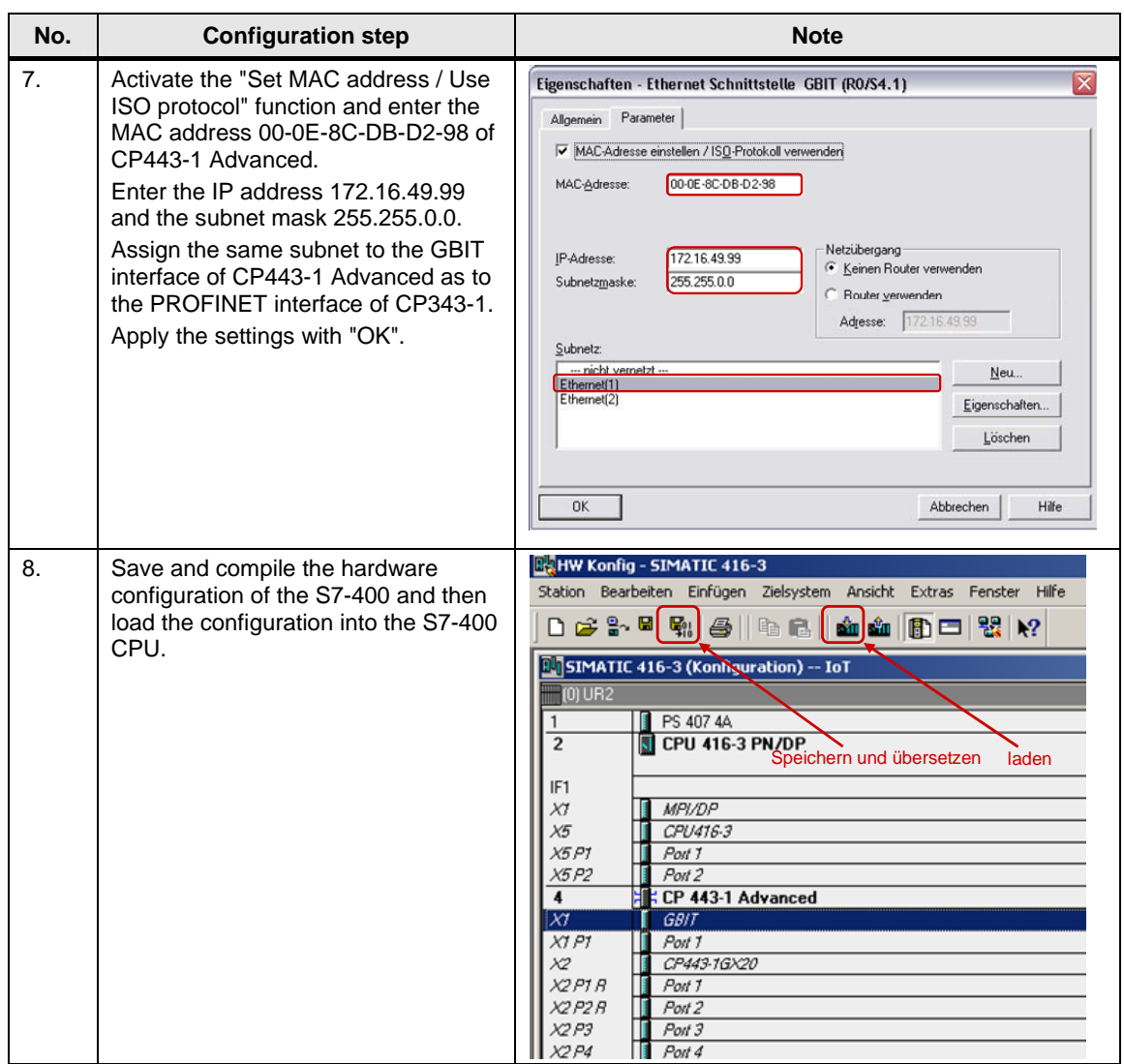

### <span id="page-12-0"></span>**2.2 Configuring an ISO Transport Connection**

Once you have completed configuration of CP343-1 and CP443-1 Advanced and have downloaded the hardware configuration into the S7-300 CPU and the S7-400 CPU, then you configure the ISO transport connection for data exchange between S7-300 and S7-400 by way of Industrial Ethernet CPs. The ISO transport connection is configured bilaterally in the S7-300 and in the S7-400.

#### <span id="page-12-1"></span>**2.2.1 Configuring a specified ISO transport connection**

If the S7-300 and S7-400 between which there is data exchange are configured in the same STEP 7 project, then you configure a specified ISO transport connection.

Below we describe how to configure a specified ISO transport connection for data exchange between an S7-300 and S7-400 by way of Industrial Ethernet CPs using the connection parameters below.

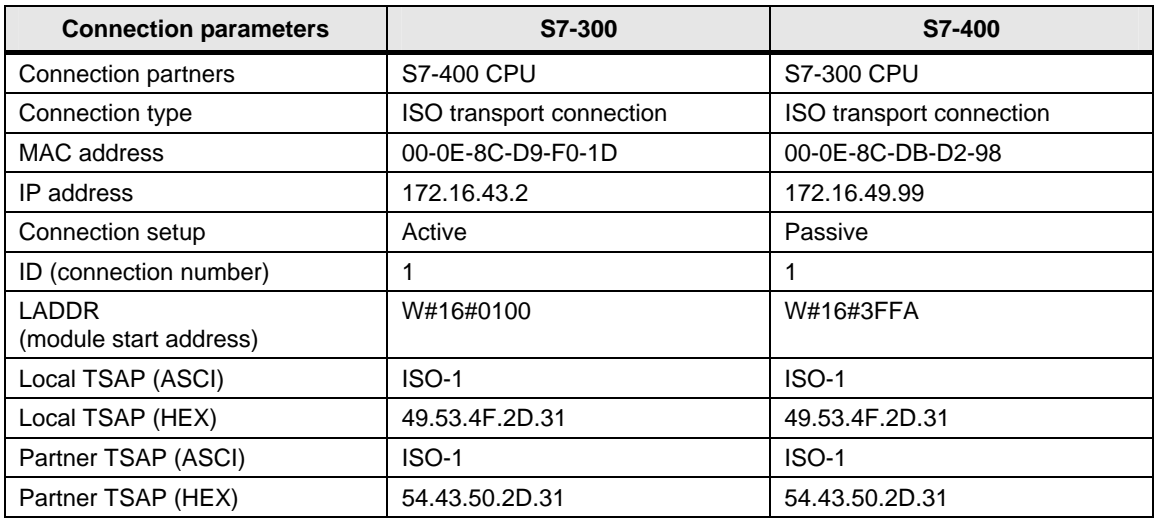

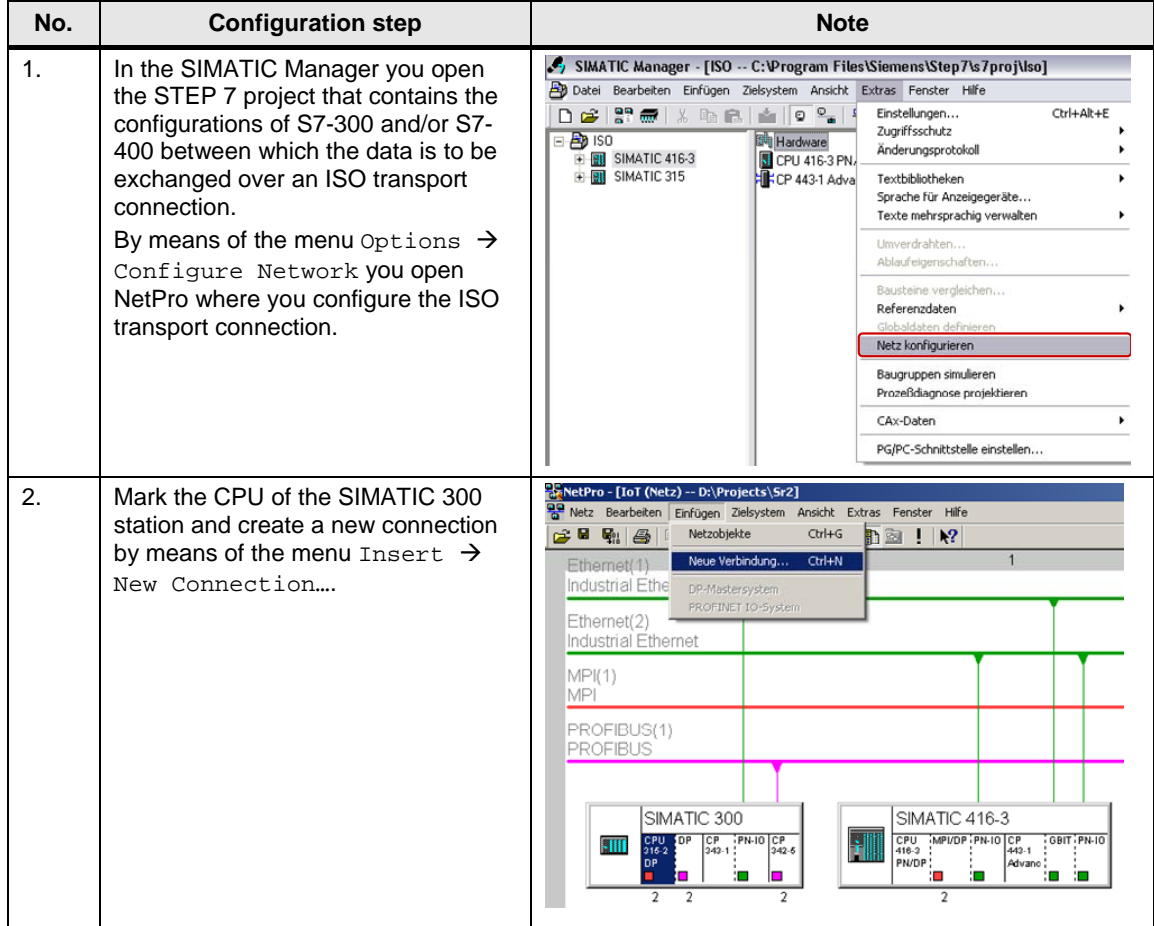

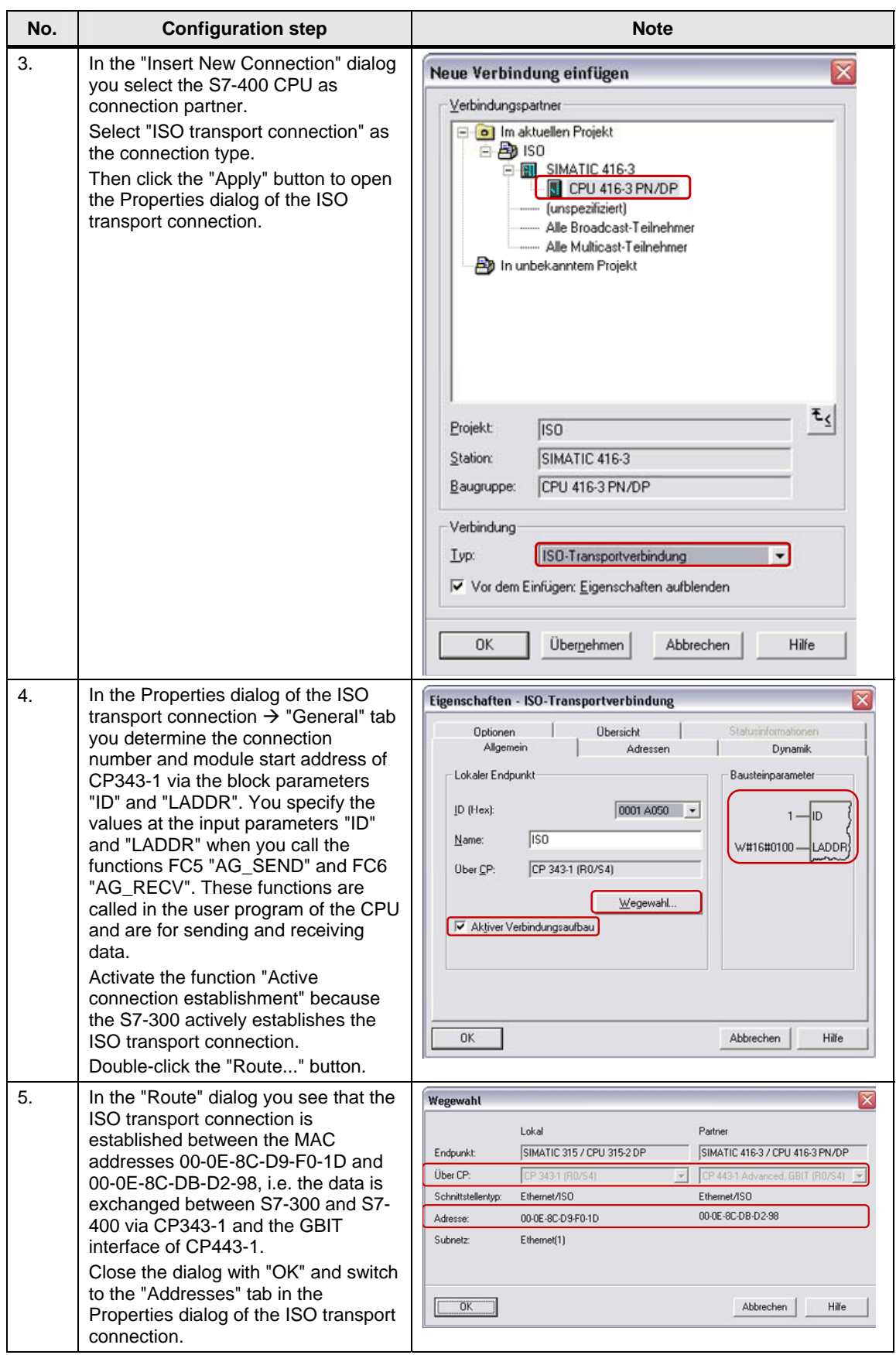

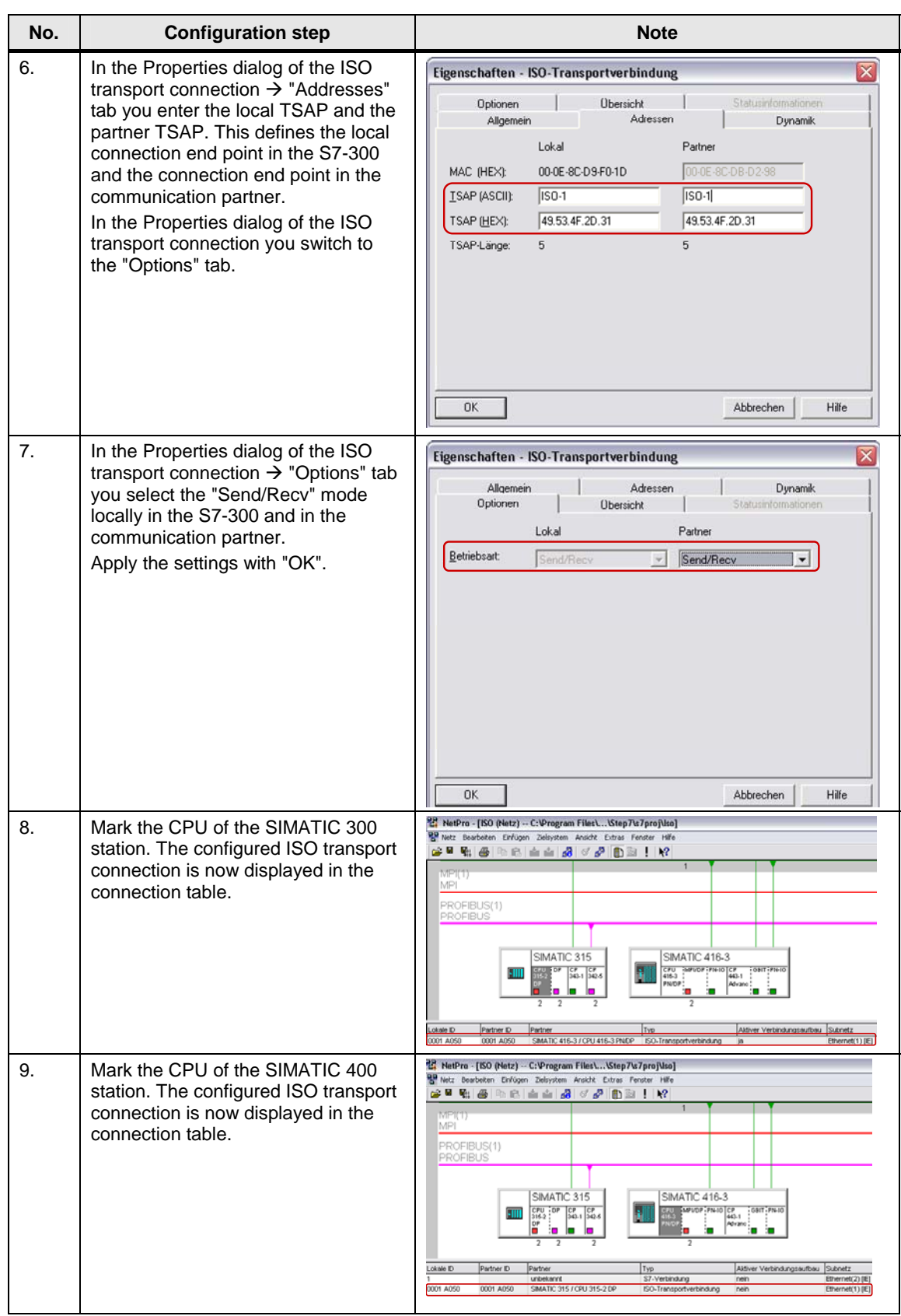

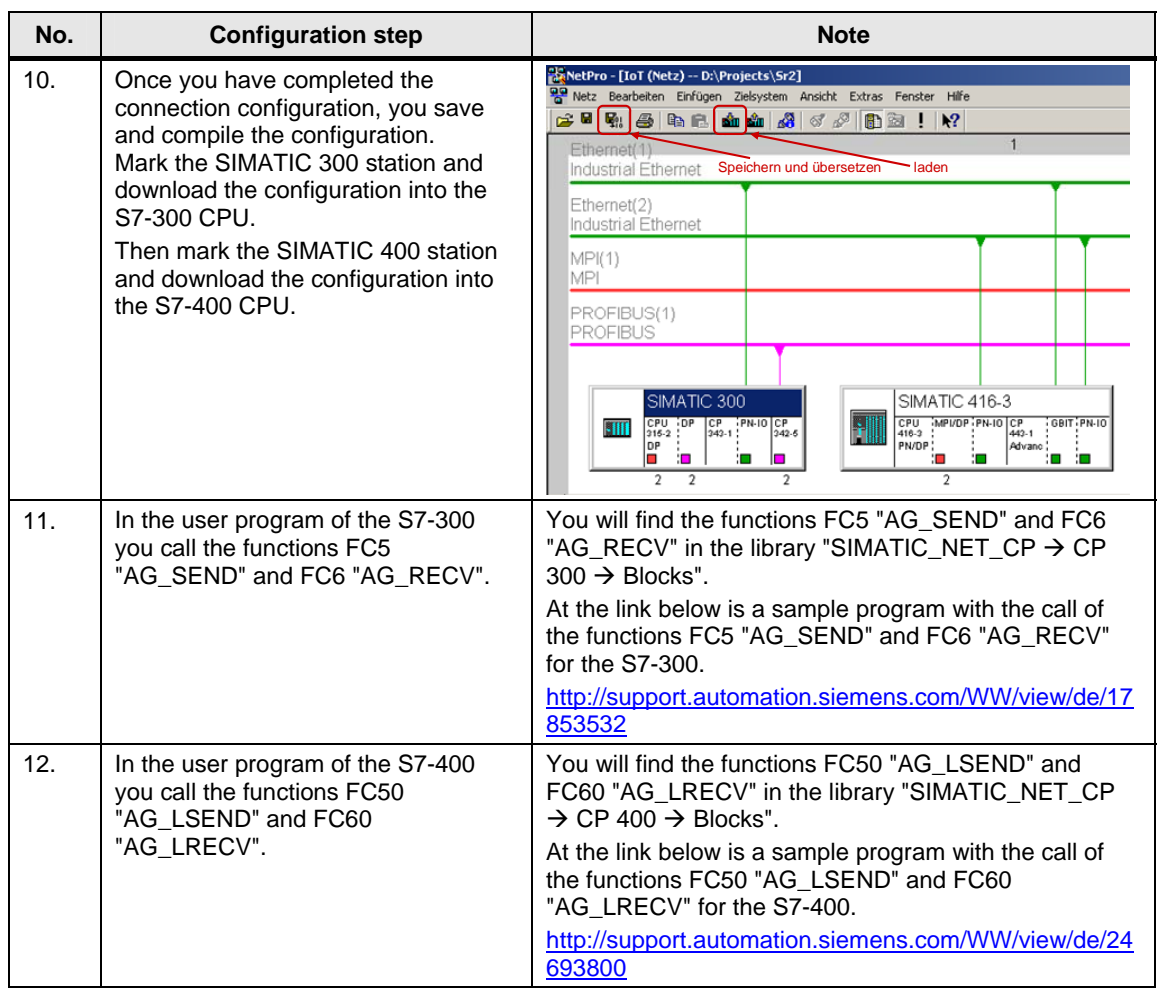

#### <span id="page-16-0"></span>**2.2.2 Configuring an unspecified ISO transport connection**

If the S7-300 and S7-400 between which there is data exchange are configured in different STEP 7 projects, then you configure an unspecified ISO transport connection.

Below we describe how to configure an **unspecified** ISO transport connection for data exchange between an S7-300 and S7-400 by way of Industrial Ethernet CPs using the connection parameters below.

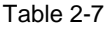

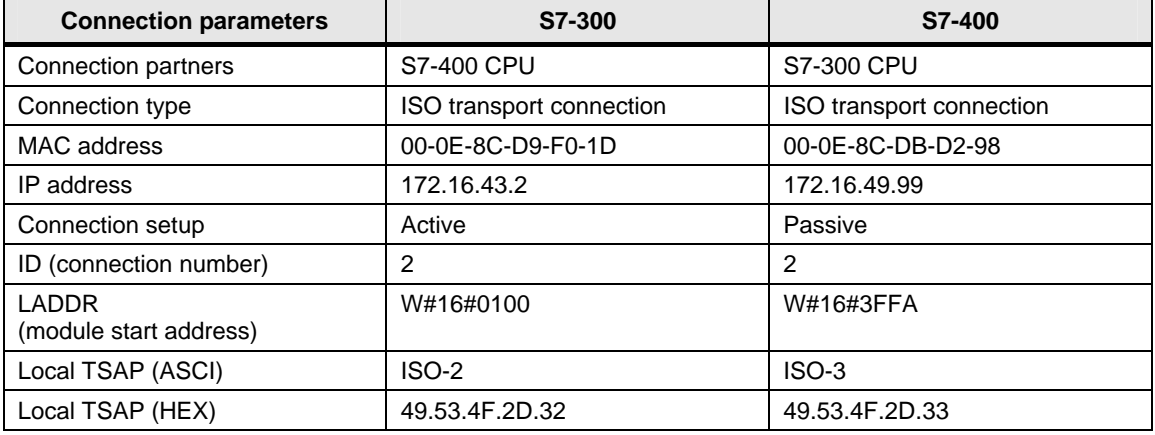

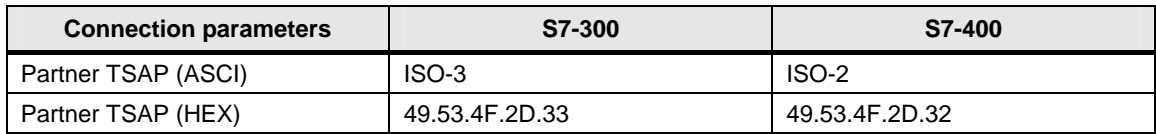

#### **Configuring an unspecified ISO transport connection for the S7-300**

Follow the instructions below to configure an unspecified ISO transport connection for the S7-300.

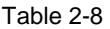

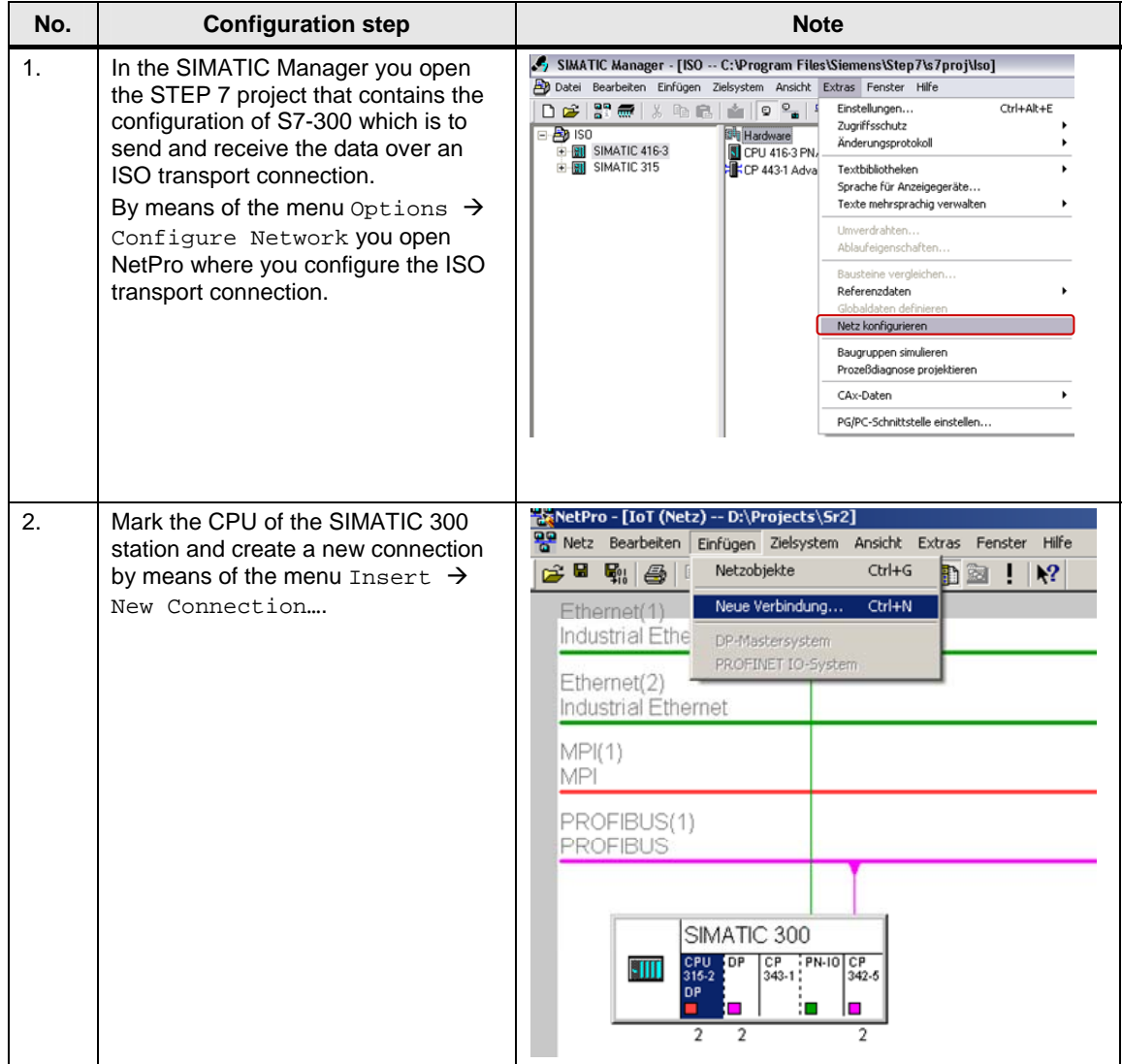

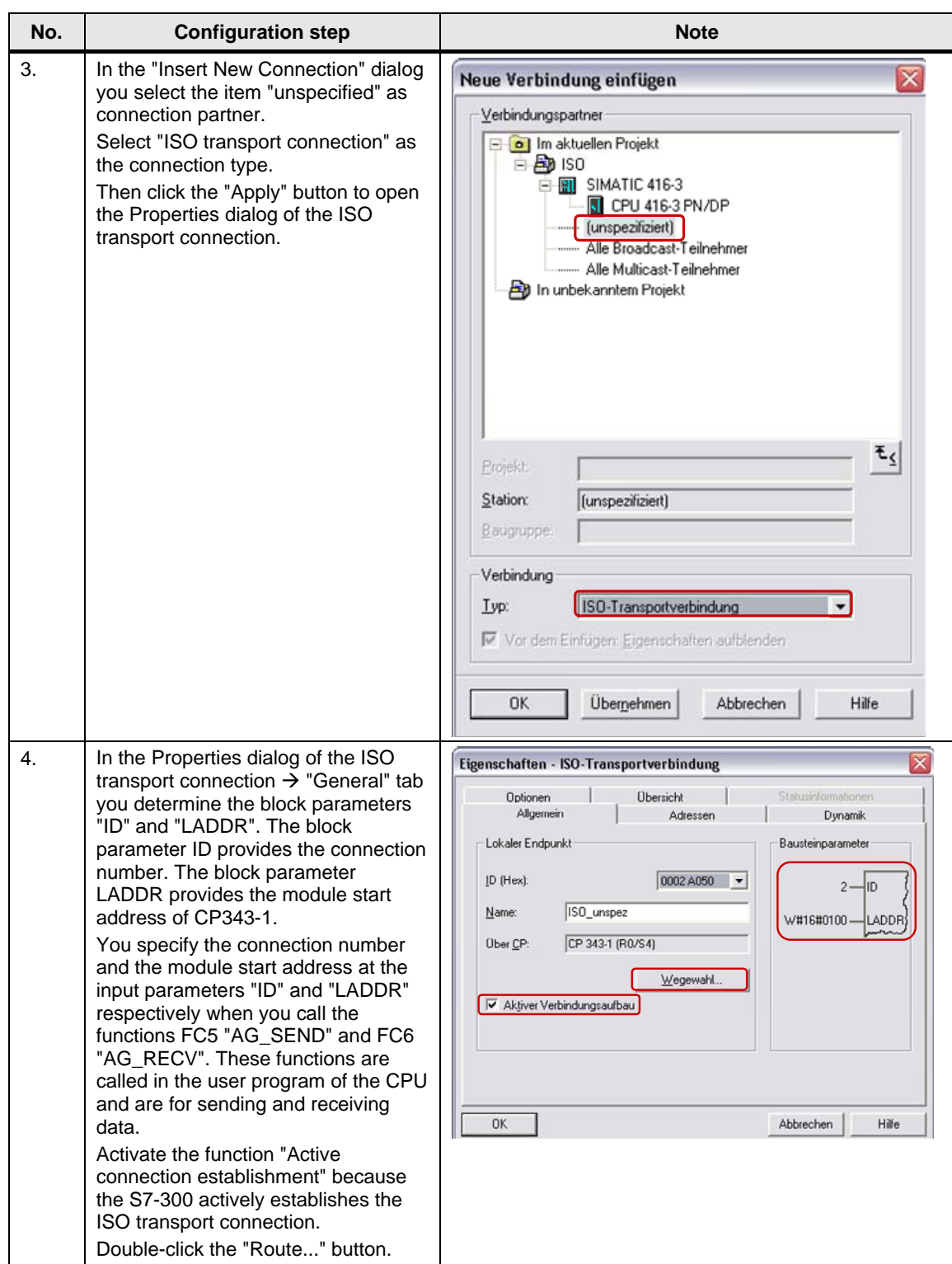

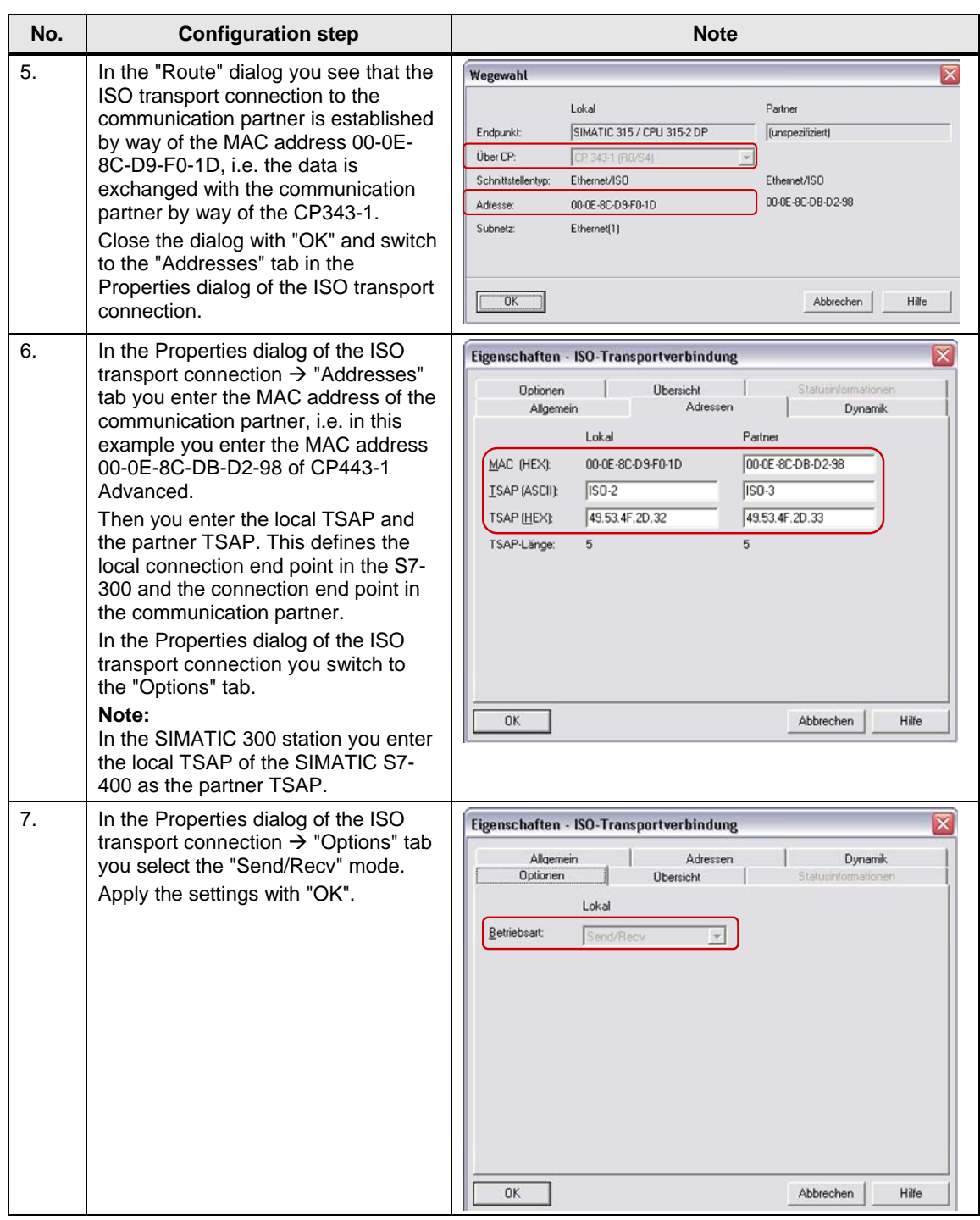

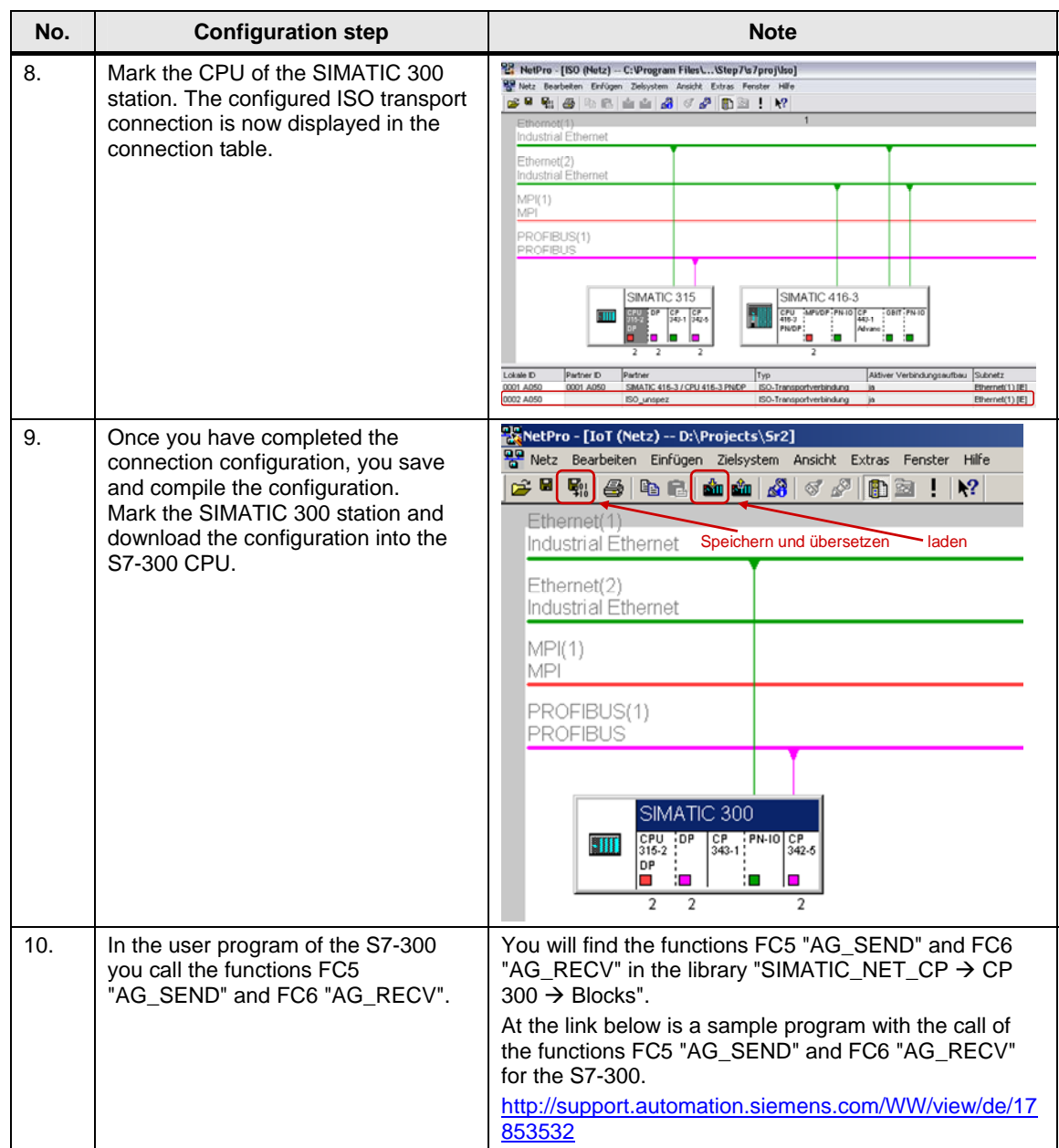

#### **Configuring an unspecified ISO transport connection for the S7-400**

Follow the instructions below to configure an unspecified ISO transport connection for the S7-400.

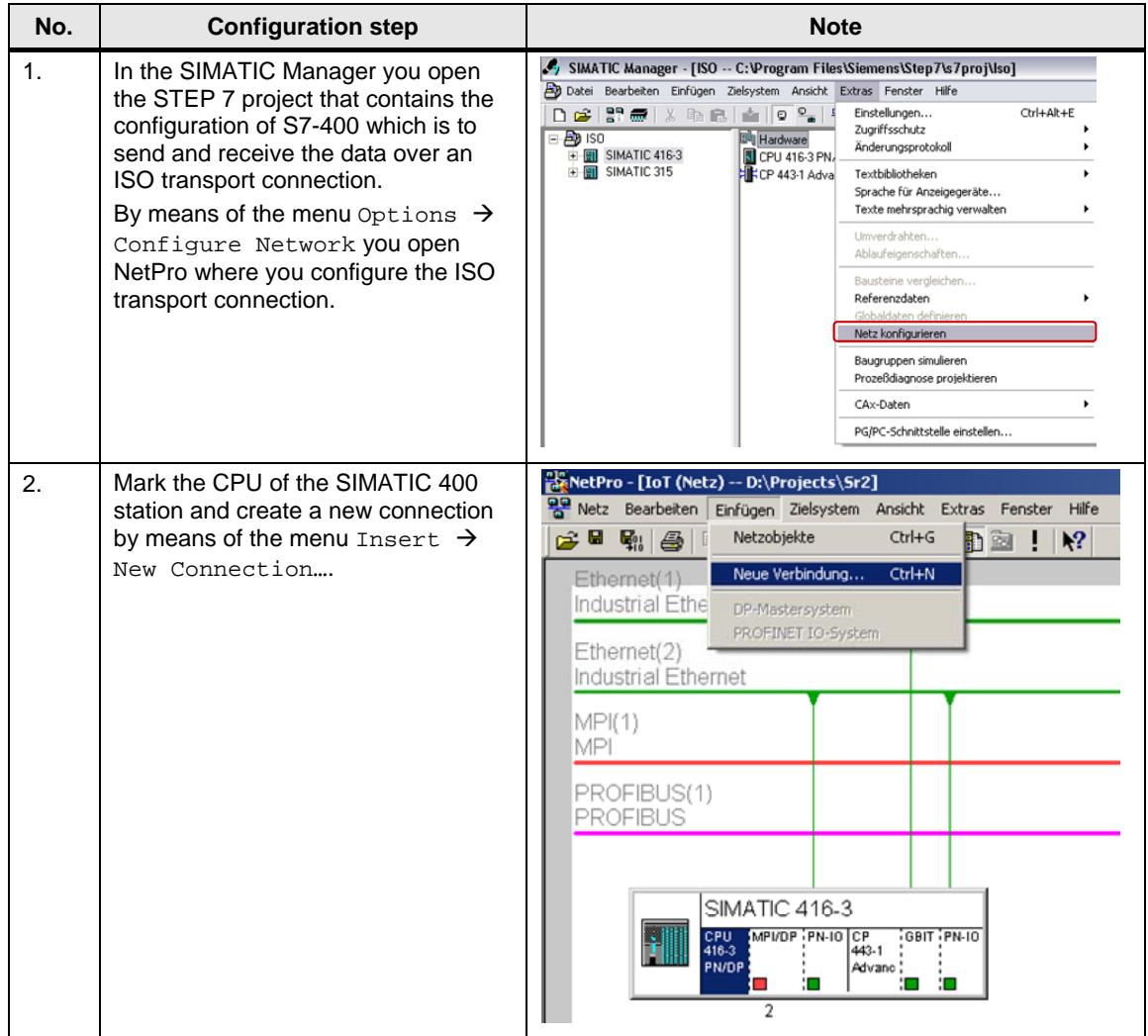

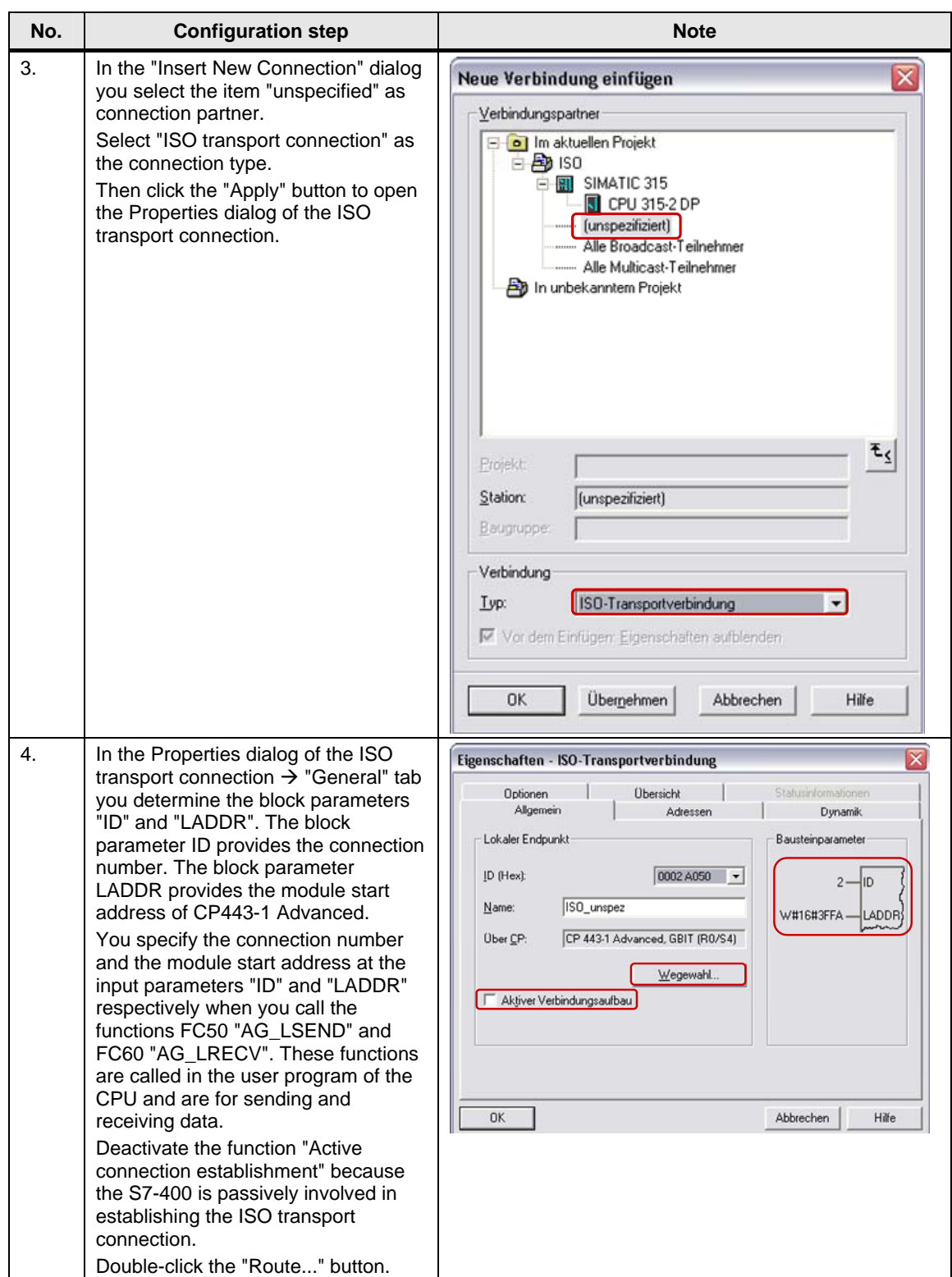

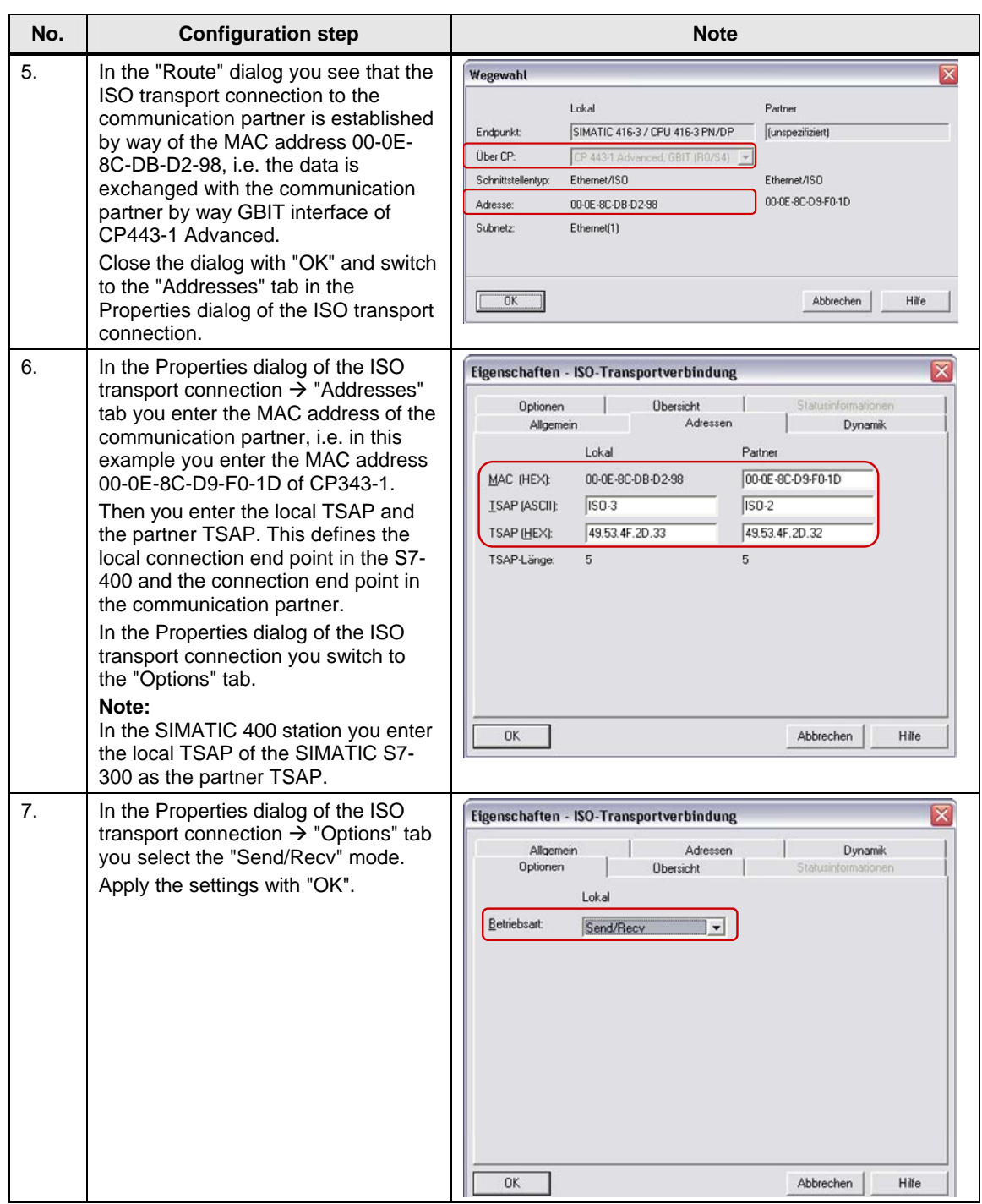

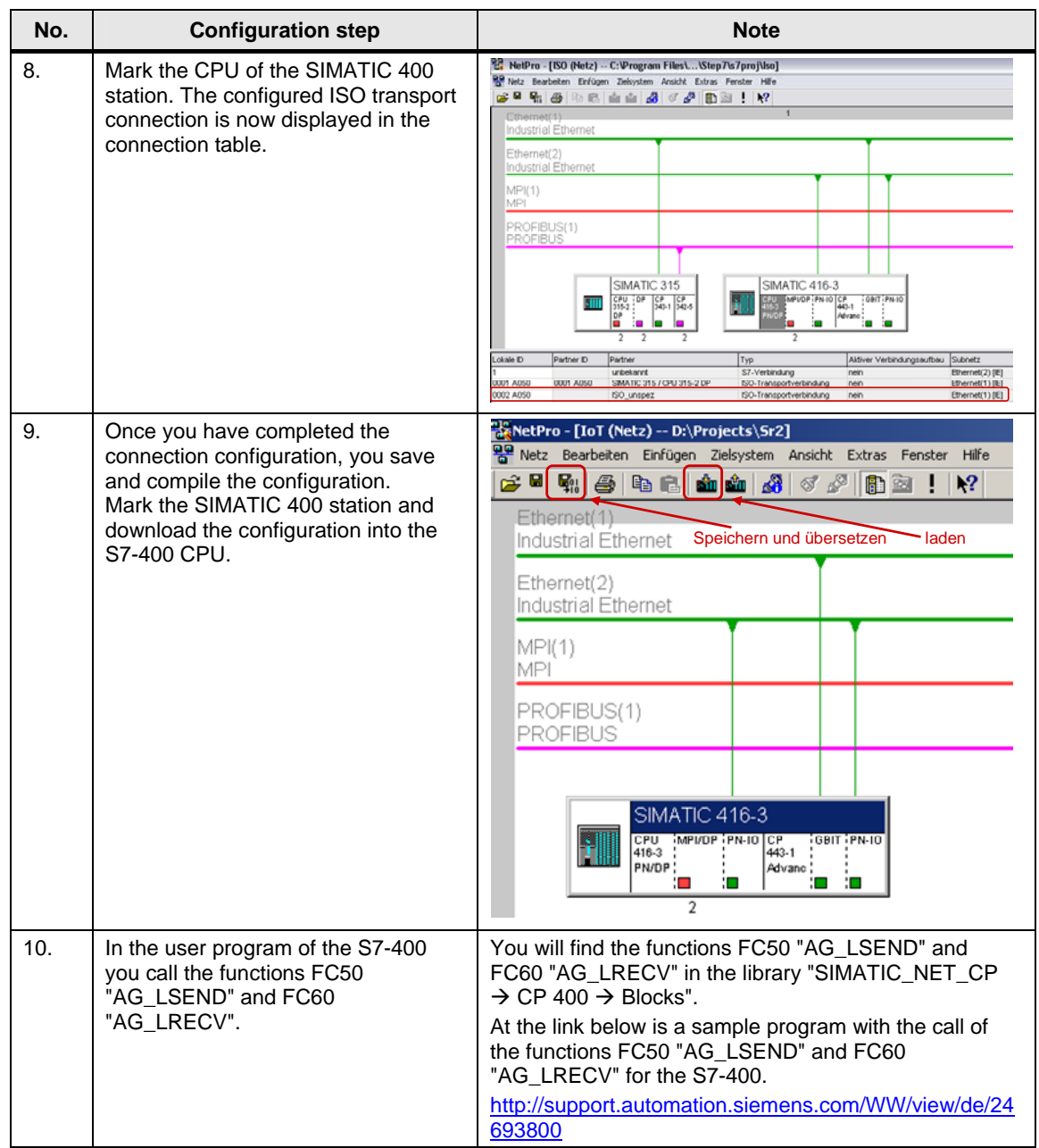